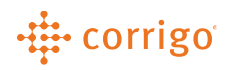

# Quick Reference Guide

## CorrigoPro – User Management (Desktop)

#### Click on the  $\blacksquare$  icon towards the top of the page

- On the next page, you will be able to Invite New Users and Edit existing Users
	- Invite New Users:
		- Enter in Contact information, and select if the new user will be an Administrator by clicking the Administrator checkbox
			- Administrators are able to edit the company profile; nonadministrators can only edit their own information and work on Work Orders

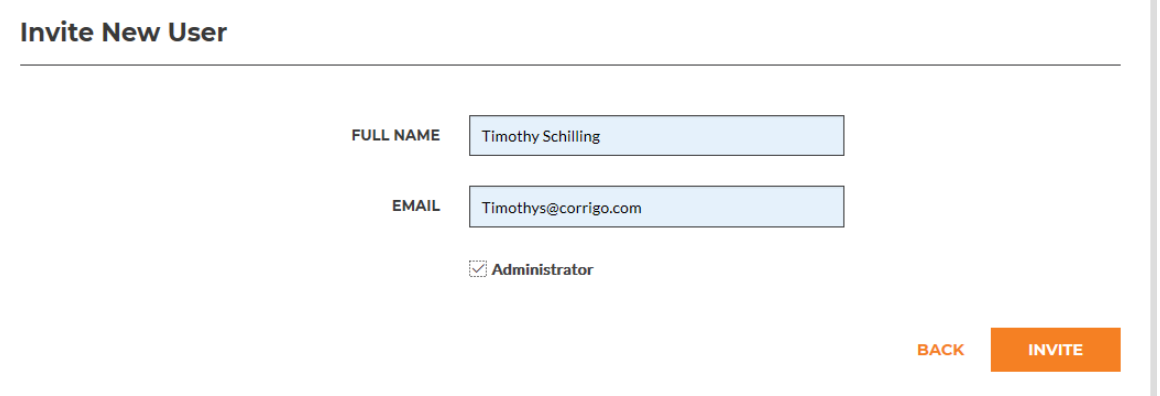

• New Users will then receive an email to the email provided, and will be asked to fill out all information below

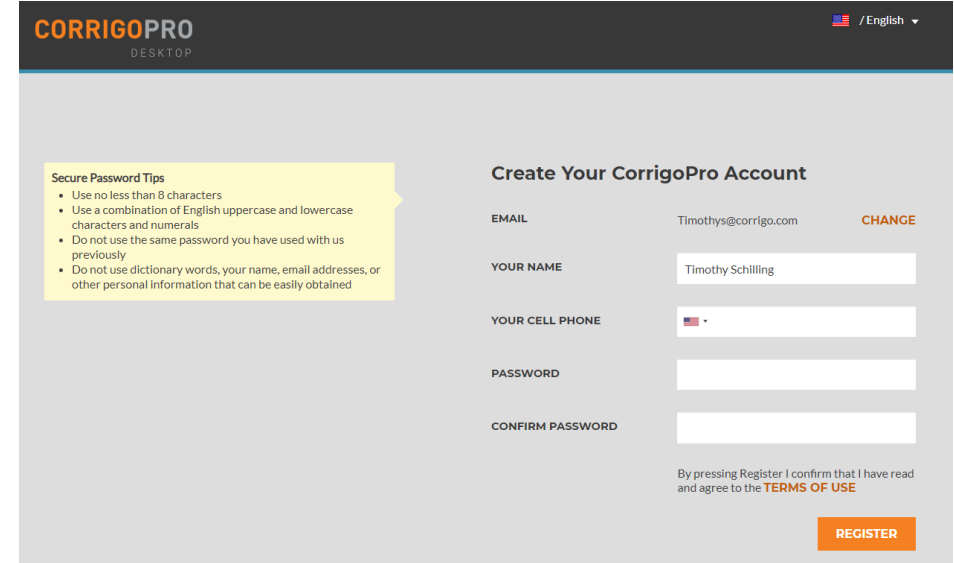

#### -# corrigo

- On the User Management home page, you can see the statuses of all users
- Please note that the user's ID will also be the confirmed email address of the user

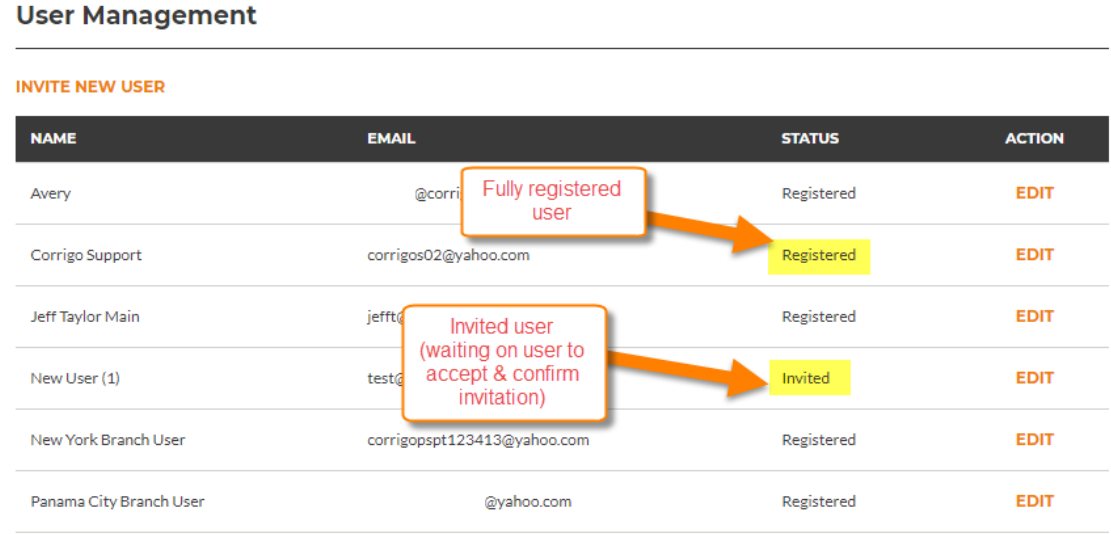

- Never replace a user's information with someone else. If you are replacing a user with a new employee, you must delete the old user and add the new user
	- There are issues that will arise with replacing a user's information if they are linked to a specific Cru Person
- Please note: only Admin users can access invoicing
- Desktop & Cru users can be setup separately.
	- o You can have a Cru user who only uses the CorrigoPro Mobile App or only uses the Desktop App
- Desktop Cru users cannot login to the CorrigoPro desktop unless they are added by an Administrator as a User using the steps above
	- o Desktop users will login using their email address & password
- Mobile users will not be able to access work orders unless they are added to the Cru using a valid mobile number
	- o Mobile users will login to the mobile app using their telephone number only. There is no username or password for Cru on the mobile app.
	- o Follow the steps below to setup a Cru user who will be using the mobile app

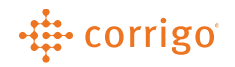

## CorrigoPro – User Management (Mobile)

Click on the **i**con towards the top of the page

• You can add and manage your mobile users within "Our Cru" icon

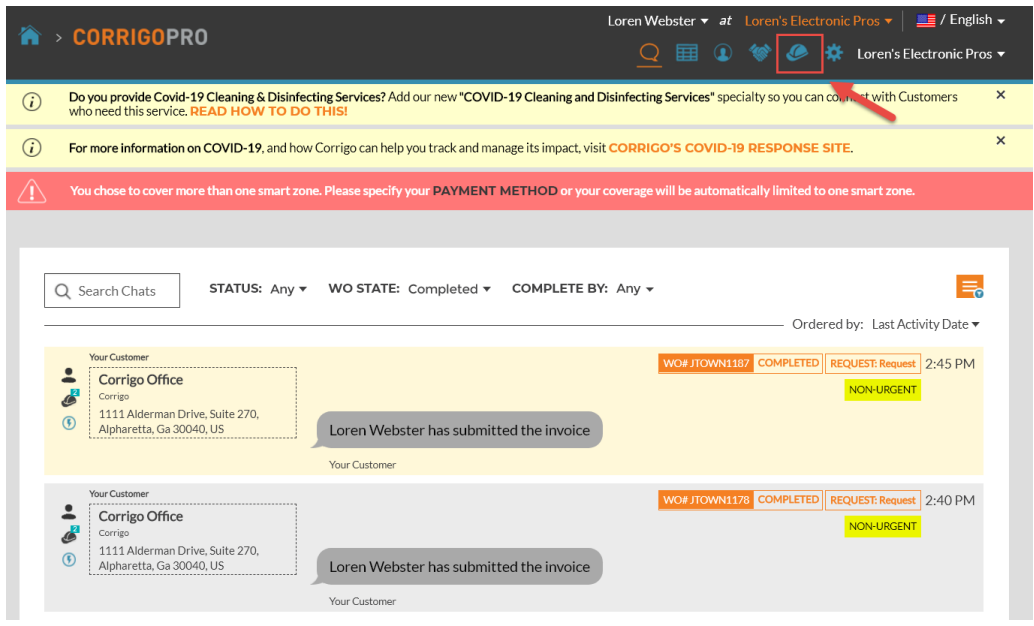

• Click the orange box with the "+" to add the mobile user

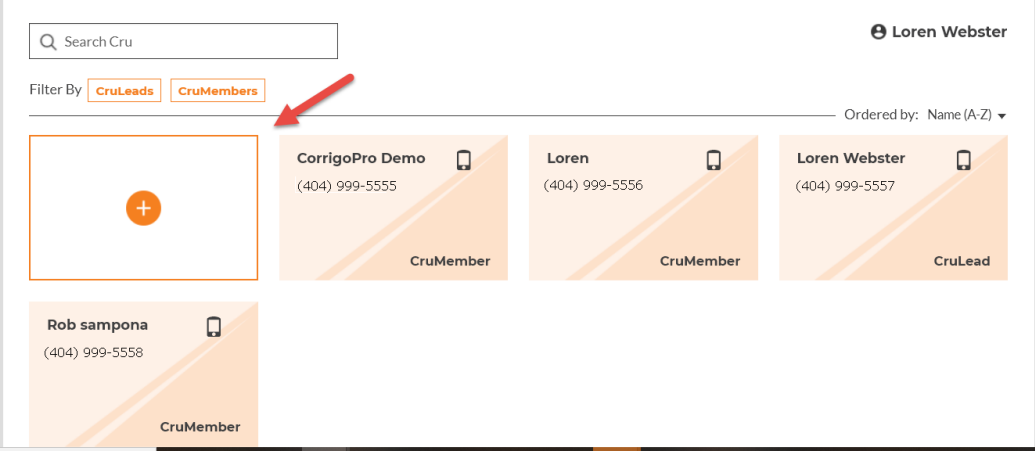

- Enter the mobile number for the user you wish to add.
	- o You can also make them a "CruLead" if they need to access all work orders received
	- o By default, all users will be added as CruMembers and will need to be assigned to work orders

### -# corrigo

- Once the mobile user is added, they will be displayed as "Invited" until they download and sign into the mobile app on their smartphone
	- o After the user signs in on the mobile app, a phone icon will display in the top right corner of the user. You can then begin assigning work orders to them to manage on the mobile app

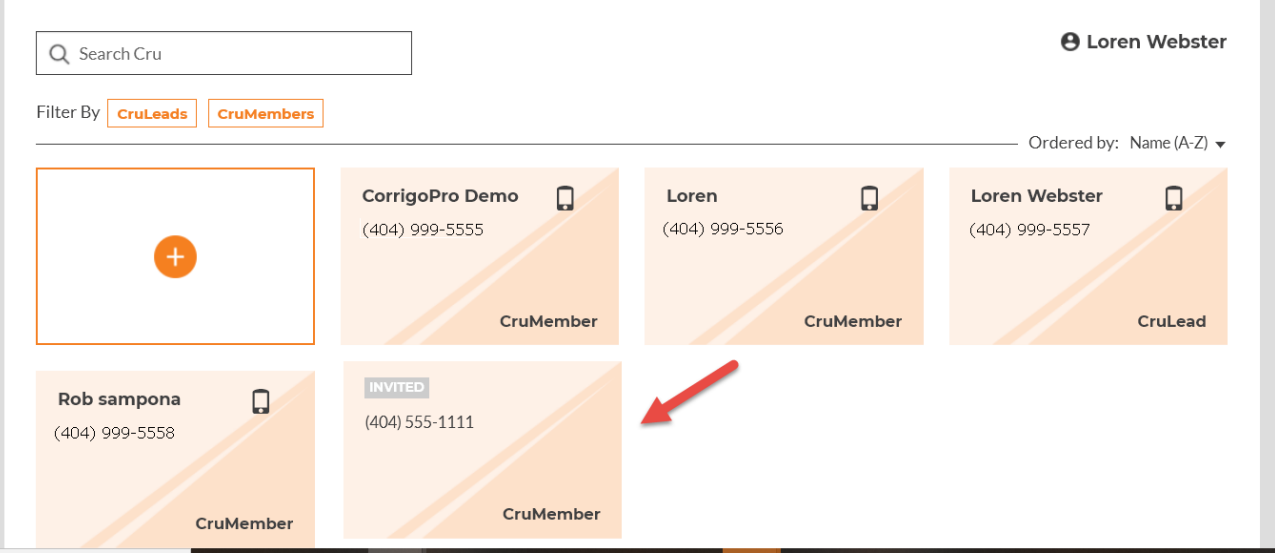

- Cru users can also be managed by clicking on the user(s)
	- $\circ$  CruChat A private conversation between one or more users that is outside of a work order
	- o Reinvite Sends a reminder text message to a mobile user to download the CorrigoPro app
	- o Change Role Allows a CruMember to be changed to a CruLead. CruLead's can also be changed to a CruMember if needed.

Note – You can only select one user at a time when using the "Change Role" function

 $\circ$  Delete – Removes the user from your Cru. This will also remove their access to any assigned work orders

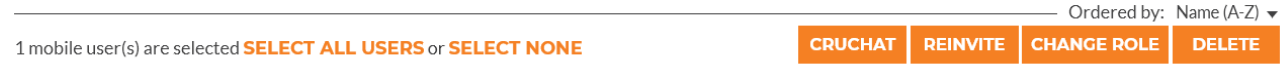

VERSION CONTROL: *Revision: 2.0 | Loren Webster | 4/9/20 | Second Release*